# Modellierung: Übung mit Android-Tablet

Bitte gehen Sie dieses Dokument Seite für Seite durch. Wechseln Sie jeweils erst zur nächsten Seite, nachdem Sie die aktuelle Seite gelesen und fertig bearbeitet haben. Willkommen zur Modellierungsübung und unserem Experiment.

### **Ihre Aufgabe**

In diesem Experiment werden Sie die Android-App "FlexiSketch" benutzen, um ein Diagramm zu zeichnen. In "FlexiSketch" sind beliebige Zeichnungen möglich. Die App muss daher erst lernen, was Sie zeichnen. Damit die App Ihr Diagramm interpretieren kann, müssen Sie im Verlaufe des Experiments zusätzliche Funktionen nutzen, die es erlauben, allen einzelnen Diagramm-Elementen eine Bedeutung zuzuweisen. Das Ziel ist, dass am Schluss alle Elemente definiert sind.

Es gibt einen Wizard, den Sie jederzeit aufrufen können, und der Ihnen beim Definieren der einzelnen Diagramm-Elemente hilft ("Wizard" im Hauptmenü der App). Zu welchem Zeitpunkt Sie den Wizard aufrufen, oder die Funktionen zum Definieren der Elemente benutzen, ist Ihnen freigestellt. Beachten Sie jedoch, dass der Wizard Ihnen besser helfen kann, je vollständiger das Diagramm bereits ist, da er mit der Zeit lernt. Ebenso empfehlen wir, am Schluss der Modellierungs-Aufgabe sicherzustellen, dass alle Diagramm-Elemente definiert sind.

### **Haben Sie keine Angst**

Bei dieser Übung geht es **nicht** darum, Ihre eigene Leistung zu messen. Stattdessen geht es darum, herauszufinden, ob die Android-App Ihnen genug Unterstützung bietet, damit Sie die vorgegebenen Aufgaben lösen können. Damit wir einschätzen können, wie sehr dies der Android-App gelingt, sind wir darauf angewiesen, dass Sie die folgenden Aufgaben so gut wie es geht bearbeiten.

Arbeiten Sie alleine und ruhig, und ohne externe Hilfsmittel. Bei Fragen zur Aufgabenstellung oder Problemen heben Sie bitte die Hand. Jemand von uns kommt dann zu Ihnen.

Falls Sie aus irgendeinem Grund vom Experiment zurücktreten möchten, sodass Ihre Abgaben nicht ausgewertet werden, teilen Sie dies bitte einer Aufsichtsperson mit.

#### **Bitte starten Sie jetzt die Android-App "FlexiSketch" wie folgt**

1. Tablet aus dem Stand-By wecken durch kurzes Drücken der Power-Taste am Rahmen des Tablets (meist oben).

2. Tablet entsperren: das Schloss  $\bigoplus$  weit nach Rechts ziehen.

3. Falls nicht der Home-Screen angezeigt wird, den Home Button am unteren  $\Box$ Bildschirmrand antippen. r in the set of the set of the set of the set of the set of the set of the set of the set of the set of the set of the set of the set of the set of the set of the set of the set of the set of the set of the set of the set

4. Berühren Sie das FlexiSketch Icon (CO), um die App zu starten. (Falls es sich

nicht auf dem Home-Screen befindet, finden Sie es im Menü "Alle Apps" (...)

## **Bitte bleiben Sie während dem Experiment in der "FlexiSketch" App**

Falls Die "FlexiSketch" App während der Übung abstürzt, geben Sie bitte dem Aufsichtspersonal Bescheid.

Sie dürfen nun umblättern und mit dem Tutorial beginnen.

#### **Tutorial**

Machen Sie sich während den nächsten Minuten mit der "FlexiSketch" App vertraut:

#### **Zeichnen**

1. Zeichnen Sie ein Viereck auf der weissen Fläche.

2. Selektieren Sie das Viereck (kurz antippen und wieder loslassen, ohne den Finger zu bewegen).

3. Berühren Sie erneut das selektierte Viereck und bewegen Sie den Finger, um das Viereck zu verschieben.

#### **Typen zuweisen**

5. Das Viereck selektieren, und auf das Plus-Icon oben am Viereck drücken. "*aktivitaet*" eingeben und ok drücken. Das Viereck ist jetzt eine Instanz vom Typ "aktivitaet".

6. Den unteren Reiter am rechten Rand durch Ziehen oder Tippen öffnen.

7. Ein Miniatur-Viereck befindet sich im Reiter, weil Sie zuvor in Schritt 5 einen Typ definiert haben. Miniatur-Viereck berühren, Finger eine Sekunde unbewegt lassen, dann das Miniatur-Viereck auf die Zeichenfläche ziehen (so wird ein neues Viereck erstellt).

8. Wenn Sie nochmals ein Viereck auf die gleiche Weise von Hand zeichnen, welches ähnlich genug aussieht, fragt das Tool am unteren Rand, ob auch dieses vom Typ "aktivitaet" ist. Wenn Sie auf dieses Feld tippen, bestätigen Sie.

#### **Textboxen**

9. Eines der Vierecke anwählen, das "T"-Zeichen oben am Viereck wählen. "login" eingeben und "Ok" drücken.

10. Das neue Textfeld unten am Viereck selektieren. Erneut berühren, um den Text in die Mitte des Vierecks zu ziehen.

11. De-selektieren Sie das Textfeld, indem Sie irgendwo auf die weisse Fläche tippen.

#### **Vorgefertigte Symbole zusammenfügen**

12. Das obere Reitersymbol am rechten Rand öffnen, das Icon mit den geometrischen Figuren wählen. Wählen Sie aus der erscheinenden Auswahl das Viereck aus und tippen auf "Ok". Berühren Sie irgendwo die weisse Fläche und fahren Sie mit dem Finger über den Bildschirm, um ein geometrisches Viereck aufzuspannen.

13. Wiederholen Sie den vorherigen Schritt mit einem Dreieck, und setzen Sie das Dreieck auf das Viereck zu einem Haus zusammen.

14. Das Haus besteht aus zwei einzelnen Symbolen (Viereck und Dreieck). Um das zu ändern, selektieren Sie eines der Symbole, wählen Sie den Magneten aus dem erscheinenden Menü. Tippen Sie dann auf das andere Symbol. Die Symbole wurden nun zu einem einzigen zusammengefügt. Achtung: Die Symbole lassen sich danach nicht mehr trennen! Falls eines der Symbole schon einen Typ hatte (Schritt 5), verliert es diesen Typ beim Zusammenfügen.

15. Selektieren Sie das Haus und tippen Sie auf den Eimer im erscheinenden Menü, um das Haus zu löschen.

16. Öffnen Sie das Hauptmenü der App (die drei Punkte oben rechts), und wählen Sie "Clear Sketch"

17. Ziehen Sie 2 Vierecke vom Typ "aktivitaet" vom unteren Reiter nacheinander auf die Zeichenfläche. Platzieren Sie sie so, dass sie sich nicht berühren. (analog zu Schritt 7)

18. Zeichnen Sie einen Strich, welcher in einem der Vierecke startet, und in dem anderen Viereck endet. Das Tool erstellt automatisch eine Verbindung.

19. Selektieren Sie die Verbindung, indem Sie den hellgrauen Kreis in ihrer Mitte antippen. Wählen sie den Bleistift, und ändern Sie das Aussehen zu einer Linie mit einem Pfeil. Drücken Sie "ok".

#### **Wizard und C-Icon**

20. Öffnen Sie das Hauptmenü und wählen Sie "Wizard".

21. Der Wizard fragt Sie nach dem Typ der Verbindung. Tippen Sie auf "Define" und geben Sie als Typ "benutzt" ein. Achtung: wenn Sie später das Aussehen der Verbindung ändern, verliert sie ihren Typ!

Falls der Wizard noch nach dem Typ von unwichtigen Elementen fragt (z.B. kleine Striche, die Sie aus Versehen gemalt haben), können Sie diejenigen Fragen entweder überspringen mit "Skip", oder das Symbol direkt löschen mit "Delete".

22. Jetzt bittet Sie der Wizard, die Kardinalitäten für Verbindungstypen zu definieren. Drücken Sie "Ok", wählen Sie die Verbindung, tippen Sie auf das "C"-Icon. Die obere Zeile fragt, wie viele "benutzt"-Verbindungen von einem "aktivitaets"-Typ zu anderen "aktivitaets"-Typen ausgehen dürfen. Geben Sie oben als Min "0" ein und für Max "\*" (alternativ geht auch "-1" oder "N"). Dies bedeutet, dass ein .aktivitaets"-Typ beliebig viele .aktivitaets"-Typen .benutzen" darf.

23. Die untere Zeile fragt, ob ein und derselbe "aktivitaets"-Typ von mehreren "aktivitaets"-Typen "benutzt" werden darf. Sie dürfen hier selbst entscheiden, was Sie eingeben. Falls Sie als Min z.B. "1" eingeben, bedeutet das, dass jede "aktivitaet" mindestens von einer "aktivitaet" benutzt werden muss. Tippen Sie auf "Set Values".

24. Überspringen Sie allfällige weitere Fragen, bis sich der Wizard schliesst.

25. Einer Verbindung kann ein Typ auch über das Plus-Icon zugeordnet werden. Anmerkung: Verbindungen können nicht mit Drag&Drop (siehe Schritt 7) vom Reiter auf die Zeichenfläche gezogen werden. Die App erkennt aber automatisch Verbindungen, welche dasselbe Aussehen haben wie die Verbindungen, die Sie bereits definiert haben (wie in Schritt 20).

26. Das C-Icon-Menü ist immer verfügbar, wenn sowohl die zwei Symbole, welche miteinander verbunden sind, als auch die Verbindung selbst, einen Typ besitzen.

#### **Typ löschen**

27. Einen erstellten Typ (Schritte 5 und 20) können Sie löschen, wenn Sie ihn im unteren Reiter rechts auswählen (1 Sekunde Finger unbewegt lassen) und dann anstatt auf die Zeichenfläche auf den Mülleimer oben am Reiter ziehen.

#### **Zeichnungen speichern, laden, löschen**

28. Öffnen Sie das Hauptmenü der App (die drei Punkte oben rechts), und wählen Sie "Save / Load". Auf dem erscheinenden Bildschirm können Sie oben bei "Save current sketch" den Namen "test" eingeben und rechts mit "Save" bestätigen. Wenn Sie stattdessen unter "Load another sketch" auf einen Eintrag tippen, laden Sie eine andere Zeichnung.

29. Um das "Save / Load" Menü zu verlassen, benutzen Sie die Knöpfe am unteren Rand: schliessen

Sie die Tastatur **Sie die Tastatur (William Communister Sie dann auf den zurück-Knopf** 

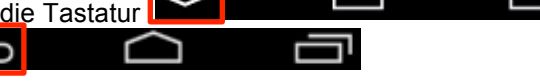

30. **Löschen Sie alles, was Sie bisher gemacht haben**: Öffnen Sie das Hauptmenü der App (die drei Punkte oben rechts), und wählen Sie "Clear All". Dies löscht die Zeichenfläche und auch die Einträge im unteren Reiter.

Damit ist das Tutorial zu ende.

#### **Wichtig**

- Wenn Sie während der nächsten Aufgabe Symbole oder Verbindungen definieren (so wie hier in Schritt 5), dann verwenden Sie bitte sinnvolle Namen!

- Es gibt eine Funktion zum Scrollen der Zeichenfläche. Bitte verwenden Sie diese **nicht**! Zeichnen sie Ihr Diagramm in der nächsten Aufgabe so, dass Sie das gesamte Diagramm auf einmal auf der Zeichenfläche sehen!

Bitte fahren Sie jetzt mit der Aufgabe auf der nächsten Seite fort.

Es folgt ein Auftrag zur Beschreibung eines Eisenbahn-Informationssystems. Ihre Aufgabe ist es, dazu ein **UML Use Case Diagramm** zu zeichnen und der App diese Diagramm-Art beizubringen, indem Sie ihre **verwendeten Konstrukte definieren**. Sie können jederzeit Konstrukte definieren oder den Wizard aufrufen, der Ihnen dabei hilft. Sie können auch jederzeit zwischenspeichern. Aber wenn Sie laden, gehen einige Informationen verloren! Arbeiten Sie nun die folgenden Schritte ab.

- 0. (Falls Sie nicht sicher sind, ob die App wieder im ursprünglichen Zustand ist, führen Sie den letzten Schritt des Tutorials nochmals aus.)
- 1. Notieren Sie die momentane Uhrzeit: \_\_\_\_\_\_\_\_\_\_\_\_\_\_\_
- 2. Zeichnen Sie anhand der folgenden Beschreibung ein Use Case Diagramm. Dabei gilt Folgendes:

Die Systemgrenze soll **nicht** modelliert werden. Zum anschreiben von Symbolen verwenden Sie das "T"-Icon des jeweiligen Symbols. Falls Sie Verbindungen anschreiben möchten, können Sie das Text-Element aus dem oberen Reiter am rechten Rand verwenden. Benutzen Sie die in der Vorlesung gelernte Notation für Use Case Diagramme, mit einer Ausnahme: Verwenden Sie bitte graphisch verschiedene Verbindungen für <<includes>> und <<extends>>. Beispiel:

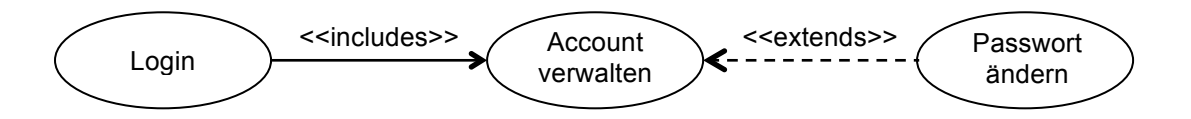

Die Notation aus der Vorlesung inklusive dieser Ausnahme ist auch diejenige Notation, welche Sie der App beibringen sollten. Zusätzlich gilt die Regel, dass jeder Akteur im Diagramm mit mindestens einem Use Case verbunden werden muss.

## **Auftrag zur Beschreibung des Eisenbahn-Informationssystems**

Das Eisenbahn-Informationssystem – Aussagen eines Mitarbeiters Bahnkunden und Mitarbeiter können sich in das System einloggen. Alle übrigen Anwendungen setzen voraus, dass sich die betreffende Person im System einloggt oder bereits eingeloggt ist.

Ein eingeloggter Mitarbeiter kann die Billetpreise im System anpassen. Ein eingeloggter Bahnkunde kann Fahrkarten kaufen. Dieser Fall kann beinhalten, dass der Kunde eine Rückfahrt aus mehreren Optionen auswählt (falls es sich um eine Fahrkarte für Hin- und Rückfahrt handelt).

- 3. Überprüfen Sie, ob Ihre verwendete Notation vollständig definiert ist.
- 4. Speichern Sie Ihr Diagramm, als Dateinamen geben Sie Ihre Kenn-Nummer ein (in der Form *xxxxxxx*)
- 5. Notieren Sie die momentane Uhrzeit: \_\_\_\_\_\_\_\_\_\_\_\_\_\_\_ und blättern sie um.

**Laden Sie Ihr Ergebnis auf den Server. Sollten Sie bei einem Punkt Schwierigkeiten haben, fragen sie eine Aufsichtsperson um Hilfe.**

- 1. Verlassen Sie FlexiSketch mit IC
- 2. Öffnen Sie einen Internet-Browser ( oder V ) und loggen Sie sich mit Username und Passwort ins Internet ein. Falls die Landingpage nicht erscheint, stellen Sie sicher dass sie mit "fhnwpublic" verbunden sind.
- 3. Gehen Sie auf **tinyurl.com/c25ymqb**
- 4. Tippen Sie im Formular auf "Choose File". Und...
- 5. ...wählen Sie den ES File Explorer ("select") (5. ...wählen Sie den ES File Explorer ("select") Explorer)
- 6. Navigieren Sie zu Ihrer Lösung, und wählen Sie das zip-File mit Ihrer Kenn-Nummer: (sdcard) / Android / data / ch.uzh.ifi.rerg.flexisketch / files / xxxxxxx.zip
- 7. Bei der Frage "Pick up file as" wählen Sie "File Way".
- 8. Tippen Sie auf "Abschicken", um Ihre Lösung hochzuladen. Laden die Datei bitte **nur einmal** hoch, bzw. tippen Sie bitte **nur einmal** auf "Abschicken"

## **Wenn die Webseite sagt, dass das Hochladen erfolgreich war, fahren Sie wie folgt fort:**

Falls Sie Ihr eigenes, privates Tablet verwendet haben, wären wir sehr froh, wenn Sie die Daten und die "FlexiSketch" App noch mindestens zwei Wochen auf dem Tablet unverändert lassen können.

Legen Sie das Tablet vorsichtig zur Seite. Beantworten Sie bitte **am Computer** (nicht mit dem Tablet, das kann zum plötzlichen Abbruch des Surveys führen!) den kurzen Fragebogen auf: https://de.surveymonkey.com/s/flexisketch

Blättern Sie danach um.

### **Sie haben das Ende des Experiments erreicht!** ©

Mit diesem Experiment untersuchen wir, ob die "FlexiSketch" App es ermöglicht, dass Personen ohne Erfahrung in Metamodellierung trotzdem Metamodelle erstellen können (d.h. Modelle von Modellen. Metamodelle beschreiben, wie Modelle aufgebaut sind). Um ein Metamodell zu erstellen, sammelt die App einige Informationen automatisch, für andere muss sie beim Benutzer nachfragen.

- Falls Sie schon Erfahrung in Metamodellierung hatten, dies aber im Fragebogen nicht angegeben haben, machen Sie bitte ein Kreuz.

 $I$ ch habe Erfahrung in Metamodellierung.

Bevor Sie gehen, überprüfen Sie bitte mit einer Aufsichtsperson, ob sie alle Ihre Daten empfangen hat.

# **Bitte geben Sie alle Blätter und das Tablet (falls es nicht Ihr eigenes ist) den Aufsichtspersonen zurück!**

## **[Alternativ-Version für Klassendiagramm (übrige Seiten sind identisch)] Aufgabe**

Es folgt ein Auftrag zur Beschreibung eines Eisenbahn-Informationssystems. Ihre Aufgabe ist es, dazu ein **UML Klassendiagramm** zu zeichnen und der App diese Diagramm-Art beizubringen, indem Sie ihre **verwendeten Konstrukte definieren**. Sie können jederzeit Konstrukte definieren oder den Wizard aufrufen, der Ihnen dabei hilft. Sie können auch jederzeit zwischenspeichern. Aber wenn Sie laden, gehen einige Informationen verloren! Arbeiten Sie nun die folgenden Schritte ab.

- 0. (Falls Sie nicht sicher sind, ob die App wieder im ursprünglichen Zustand ist, führen Sie den letzten Schritt des Tutorials nochmals aus.)
- 1. Notieren Sie die momentane Uhrzeit: \_\_\_\_\_\_\_\_\_\_\_\_\_\_\_
- 2. Zeichnen Sie anhand der folgenden Beschreibung ein Klassendiagramm. Dabei gilt Folgendes:

Attribute, Operationen, sowie Kardinalitäten sollen **nicht** modelliert werden. Zum anschreiben von Symbolen verwenden Sie das "T"-Icon des jeweiligen Symbols. Falls Sie Verbindungen anschreiben möchten, können Sie das Text-Element aus dem oberen Reiter am rechten Rand verwenden. Benutzen Sie die in der Vorlesung gelernte Notation für Klassendiagramme. Zusätzlich gibt es noch ein Notiz-Symbol, welches das Hinzufügen von Informationen und Kommentaren erlaubt, die ansonsten in einem Klassendiagramm nicht erfasst werden können. Beispiel:

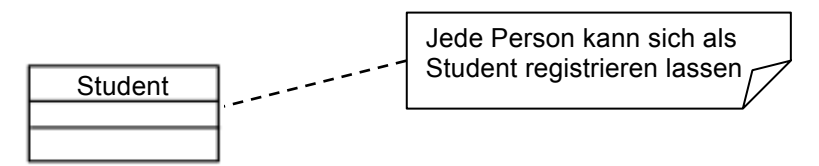

Die Notation aus der Vorlesung plus das Notiz-Symbol und die Notiz-Verbindung ist auch diejenige Notation, welche Sie der App beibringen sollten.

## **Auftrag zur Beschreibung des Eisenbahn-Systems**

#### Das Eisenbahn-System – Aussagen eines Mitarbeiters

Es gibt mehrere Züge. Züge können verschiedene Strecken bedienen. Jede Strecke kann einige Bahnstationen beinhalten. Es gibt zwei verschiedene Arten von Zügen: Interregios und Regionalzüge.

Es gibt eine Regel, wonach sämtliche Nummern für Regionalzüge dem Bahn-Format BF409 entsprechen müssen. In unserem System werden ausserdem nur Bahnstationen erfasst, welche gegenwärtig aktiv sind.

- 3. Überprüfen Sie, ob Ihre verwendete Notation vollständig definiert ist.
- 4. Speichern Sie Ihr Diagramm, als Dateinamen geben Sie Ihre Kenn-Nummer ein (in der Form *xxxxxxx*)
- 5. Notieren Sie die momentane Uhrzeit: \_\_\_\_\_\_\_\_\_\_\_\_\_\_\_ und blättern sie um.

*[Handouts für Kontrollgruppe mit Papier]*

# Modellierung: Experiment zum Zeichnen von UML Diagrammen

Bitte wechseln Sie jeweils erst zur nächsten Seite, nachdem Sie die aktuelle Seite gelesen und bearbeitet haben. Es sei denn, es wird erwähnt, dass Sie schon eher umblättern dürfen.

#### **Einführung**

Willkommen zur Modellierungsübung und unserem Experiment.

#### **Um was es geht**

In diesem Experiment werden Sie zwei UML-Diagramme auf Papier zeichnen. Zusätzlich werden Ihnen in diesem Dokument einige Fragen und Aufgaben zu Ihren Zeichnungen gestellt. Beantworten Sie die Fragen bitte, sofern Sie die Antwort wissen (oder glauben zu wissen). Falls Sie eine Frage wirklich nicht beantworten können, schreiben Sie an der entsprechenden Stelle bitte "k.a." hin.

Die Fragen und Aufgaben zu Ihren Zeichnungen drehen sich um die Bedeutungen der einzelnen Symbole und Verbindungen in den Diagrammen. Im Prinzip geht es darum, ohne viel Aufwand die von Ihnen verwendete Diagramm-Art zu beschreiben. Die zusätzlichen Informationen könnten einer Person helfen, welche keine UML-Diagramme kennt, so dass sie Ihre Diagramme dennoch interpretieren kann. Im besten Falle kann sie aus Ihren Angaben ableiten, was in einem solchen Diagramm erlaubt ist, und was gegen die Notation verstösst.

#### **Haben Sie keine Angst**

Bei dieser Übung geht es **nicht** darum, Ihre eigene Leistung zu messen. Stattdessen geht es darum, herauszufinden, ob die Fragen zu der Modellierungsaufgabe in einer Art und Weise gestellt sind, sodass sie Sie gut beantworten können. Damit wir einschätzen können, wie sehr uns das gelungen ist, sind wir darauf angewiesen, dass Sie die folgenden Aufgaben so gut wie es geht bearbeiten.

Arbeiten Sie alleine und ruhig, und ohne externe Hilfsmittel. Bei Fragen zur Aufgabenstellung oder Problemen heben Sie bitte die Hand. Jemand von uns kommt dann zu Ihnen.

Falls Sie aus irgendeinem Grund vom Experiment zurücktreten möchten, sodass Ihre Abgaben nicht ausgewertet werden, teilen Sie dies bitte einer Aufsichtsperson mit.

Sie dürfen nun umblättern und mit dem Experiment beginnen.

Es folgt ein Auftrag zur Beschreibung eines Eisenbahn-Informationssystems. Ihre Aufgabe ist es, dazu ein **UML Use Case Diagramm** zu zeichnen und einige Aufgaben zu Ihrer Zeichnung zu bearbeiten. Die Aufgaben helfen dabei, die von Ihnen **verwendeten Konstrukte zu definieren**. Arbeiten Sie dazu die folgenden Schritte ab.

! Bevor Sie weiterlesen, notieren Sie JETZT die momentane Uhrzeit:

Zeichnen Sie anhand der folgenden Beschreibung auf ein separates Papier ein Use Case Diagramm. Zudem dürfen Sie jederzeit die **Aufgaben 2** und **3** auf den folgenden Seiten bearbeiten, und dann wieder am Diagramm weiterzeichnen. Die **Aufgaben 2** und **3** finden Sie auf den zwei Folge-Seiten. Wenn Sie das Diagramm beendet haben, überprüfen Sie nochmals, dass die **Aufgaben 2** und **3** vollständig bearbeitet sind.

Für die Modellierung des Diagramms gilt Folgendes:

Die Systemgrenze soll **nicht** modelliert werden. Benutzen Sie die in der Vorlesung gelernte Notation für Use Case Diagramme, mit einer Ausnahme: Verwenden Sie bitte graphisch verschiedene Verbindungen für <<includes>> und <<extends>>. Beispiel:

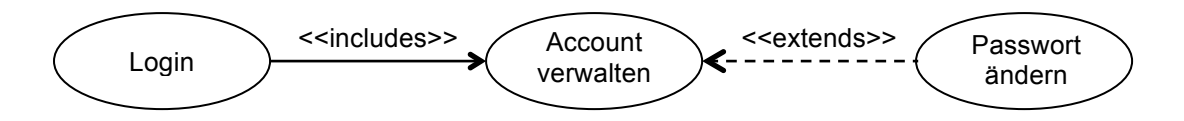

Die Notation aus der Vorlesung inklusive dieser Ausnahme ist auch diejenige Notation, welche Sie anschliessend durch das Bearbeiten von Fragen für eine aussenstehende Person interpretierbar machen sollten. (Da es ein Experiment ist, gibt es diese Person nicht wirklich.) Zusätzlich gilt die Regel, dass jeder Akteur im Diagramm mit mindestens einem Use Case verbunden werden muss.

## **Auftrag zur Beschreibung des Eisenbahn-Systems**

Das Eisenbahn-Informationssystem – Aussagen eines Mitarbeiters Bahnkunden und Mitarbeiter können sich in das System einloggen. Alle übrigen Anwendungen setzen voraus, dass sich die betreffende Person im System einloggt oder bereits eingeloggt ist.

Ein eingeloggter Mitarbeiter kann die Billetpreise im System anpassen. Ein eingeloggter Bahnkunde kann Fahrkarten kaufen. Dieser Fall kann beinhalten, dass der Kunde eine Rückfahrt aus mehreren Optionen auswählt (falls es sich um eine Fahrkarte für Hin- und Rückfahrt handelt).

Zeichnen Sie hier auf der linken Seite untereinander ALLE verschiedenen Typen von Symbolen und Verbindungen auf, welche Sie für das UML Use Case Diagramm gebraucht haben. In der rechten Spalte schreiben Sie jeweils den Typ des Symbols oder der Verbindung hin. (Dies erlaubt es später, jedes Element bei seinem Namen zu nennen. Beispiel: in einem Zustandsdiagramm gäbe es ein Viereck mit abgerundeten Ecken vom Typ "Zustand".)

a) Zeichnen Sie untereinander alle verschiedenen **Verbindungs-Arten**, die Sie im Modell verwendet haben. Verwenden Sie dazu die Typendefinitionen der vorherigen Seite.

Eine Verbindungs-Art ist definiert durch insgesamt drei Typen:

1. Der Typ des Symbols, von dem eine Verbindung ausgeht. ("Start-Symbol")

2. Der Typ des Symbols, zu dem die Verbindung geht. ("End-Symbol")

3. Der Typ der Verbindung.

b) Bestimmen Sie die Kardinalitäten: Schreiben Sie für jede Verbindungs-Art auf, **wie viele** "End-Symbole" mit einem **einzigen** "Start-Symbol" verbunden werden dürfen (durch diese Verbindungs-Art). Geben Sie je ein Minimum und ein Maximum an. (z.B.: min = 0 und max = n bedeutet, das ein "Start-Symbol" mit *keinem bis zu beliebig vielen "End-Symbolen" verbunden werden darf)*

c) Bestimmen Sie die Kardinalitäten: Schreiben Sie für jede Verbindungs-Art auf, wie viele "Start-Symbole" mit demselben "End-Symbol" verbunden werden dürfen (durch diese Verbindungs-Art). Geben Sie je ein Minimum und ein Maximum an.

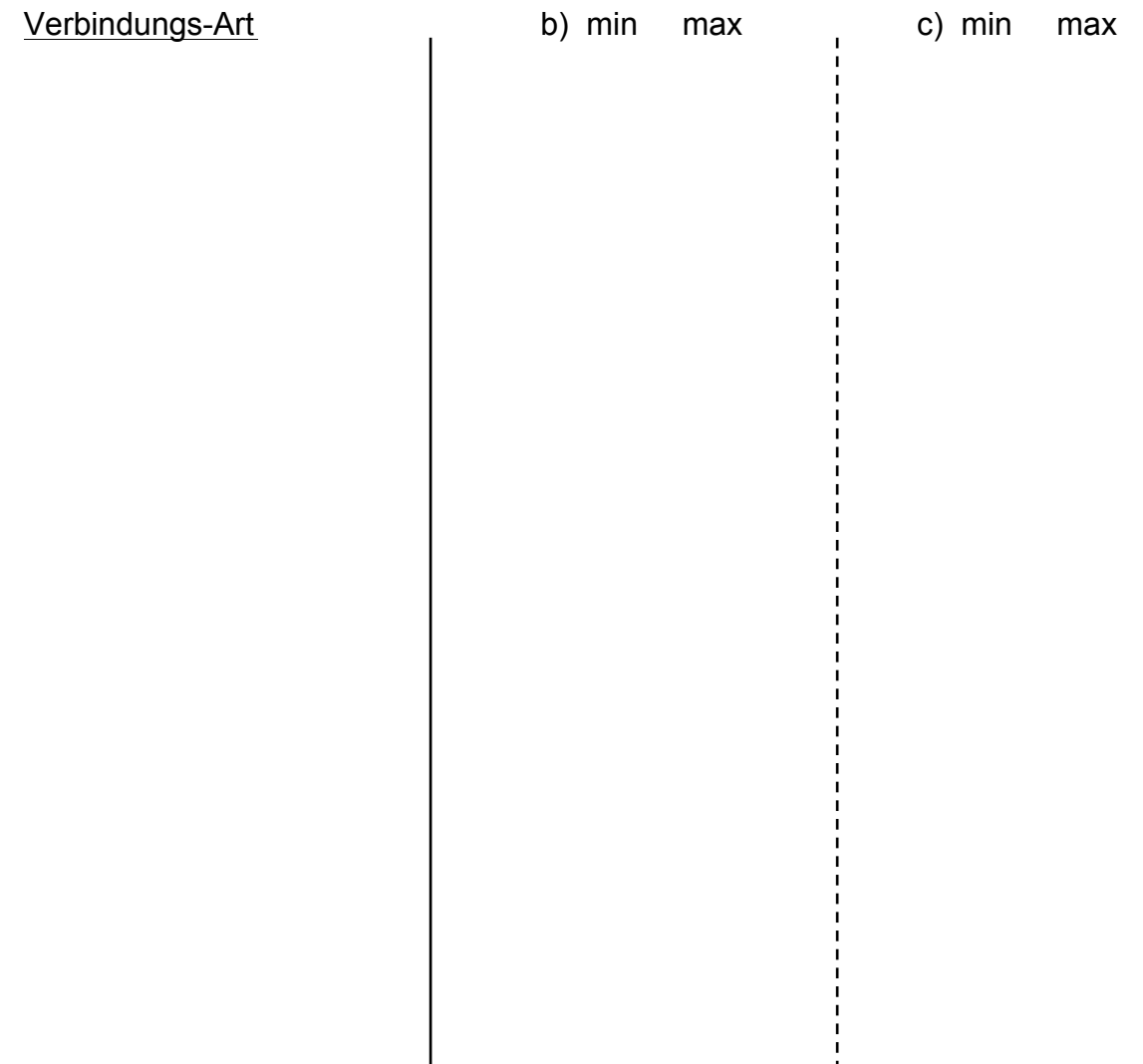

**Bitte nur umblättern, nachdem Sie die drei Aufgaben 1, 2 und 3 beendet haben.**

- 4. Schreiben Sie auf das Papier mit dem Use Case Diagramm Ihren Namen. Falls Sie mehrere Blätter haben, z.B. Entwürfe oder Fehlversuche, bitte schreiben Sie diese ebenfalls an (und geben Sie diese am Schluss ebenfalls ab).
- 5. Notieren Sie JETZT die momentane Uhrzeit: \_\_\_\_\_\_\_\_\_\_\_\_\_\_\_
- 6. Schreiben Sie hier für jeden Typ, den Sie in Aufgabe 2 definiert haben, in ein bis zwei Sätzen dessen Bedeutung hin (für was er steht, oder für was er verwendet werden kann).

Typ Bedeutung

**Wenn Sie die Schritte 4, 5 und 6 bearbeitet haben, blättern Sie bitte um.**

# **Wenn Sie die Modellierungsübungen beendet haben, fahren Sie wie folgt fort:**

Beantworten Sie bitte den kurzen Fragebogen auf: https://de.surveymonkey.com/s/papersketch

**Blättern Sie anschliessend um.**

#### *[Alternativ-Version für die Klassendiagramm-Aufagbe (die restlichen Seiten sind identisch]*

## **Aufgabe 1**

Es folgt ein Auftrag zur Beschreibung eines Eisenbahn-Informationssystems. Ihre Aufgabe ist es, dazu ein **UML Klassendiagramm** zu zeichnen und einige Aufgaben zu Ihrer Zeichnung zu bearbeiten. Die Aufgaben helfen dabei, die von Ihnen **verwendeten Konstrukte zu definieren**. Arbeiten Sie dazu die folgenden Schritte ab.

! Bevor Sie weiterlesen, notieren Sie JETZT die momentane Uhrzeit:

Zeichnen Sie anhand der folgenden Beschreibung auf ein separates Papier ein Klassendiagramm. Zudem dürfen Sie jederzeit die **Aufgaben 2** und **3** auf den folgenden Seiten bearbeiten, und dann wieder am Diagramm weiterzeichnen. Die **Aufgaben 2** und **3** finden Sie auf den zwei Folge-Seiten. Wenn Sie das Diagramm beendet haben, überprüfen Sie nochmals, dass die **Aufgaben 2** und **3** vollständig bearbeitet sind.

Für die Modellierung des Diagramms gilt Folgendes:

Attribute, Operationen, sowie Kardinalitäten sollen **nicht** modelliert werden. Benutzen Sie die in der Vorlesung gelernte Notation für Klassendiagramme. Zusätzlich gibt es noch ein Notiz-Symbol, welches das Hinzufügen von Informationen und Kommentaren erlaubt, die ansonsten in einem Klassendiagramm nicht erfasst werden können. Beispiel:

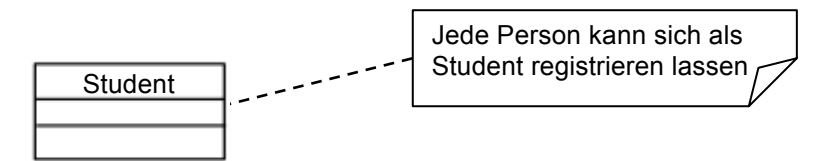

Die Notation aus der Vorlesung plus das Notiz-Symbol und die Notiz-Verbindung ist auch diejenige Notation, welche Sie anschliessend durch das Bearbeiten von Fragen für eine aussenstehende Person interpretierbar machen sollten. (Da es ein Experiment ist, gibt es diese Person nicht wirklich.)

# **Auftrag zur Beschreibung des Eisenbahn-Systems**

Das Eisenbahn-System – Aussagen eines Mitarbeiters

Es gibt mehrere Züge. Züge können verschiedene Strecken bedienen. Jede Strecke kann einige Bahnstationen beinhalten. Es gibt zwei verschiedene Arten von Zügen: Interregios und Regionalzüge.

Es gibt eine Regel, wonach sämtliche Nummern für Regionalzüge dem Bahn-Format BF409 entsprechen müssen. In unserem System werden ausserdem nur Bahnstationen erfasst, welche gegenwärtig aktiv sind.

Zeichnen Sie hier auf der linken Seite untereinander ALLE verschiedenen Typen von Symbolen und Verbindungen auf, welche Sie für das UML Klassendiagramm gebraucht haben. In der rechten Spalte schreiben Sie jeweils den Typ des Symbols oder der Verbindung hin. (Dies erlaubt es später, jedes Element bei seinem Namen zu nennen. Beispiel: in einem Zustandsdiagramm gäbe es ein Viereck mit abgerundeten Ecken vom Typ "Zustand".)

a) Zeichnen Sie untereinander alle verschiedenen **Verbindungs-Arten**, die Sie im Modell verwendet haben. Verwenden Sie dazu die Typendefinitionen der vorherigen Seite.

Eine Verbindungs-Art ist definiert durch insgesamt drei Typen:

1. Der Typ des Symbols, von dem eine Verbindung ausgeht. ("Start-Symbol")

2. Der Typ des Symbols, zu dem die Verbindung geht. ("End-Symbol")

3. Der Typ der Verbindung.

b) Bestimmen Sie die Kardinalitäten: Schreiben Sie für jede Verbindungs-Art auf, wie viele "End-Symbole" mit einem einzigen "Start-Symbol" verbunden werden dürfen (durch diese Verbindungs-Art). Geben Sie je ein Minimum und ein Maximum an. (z.B.: min = 0 und max = n bedeutet, das ein "Start-Symbol" mit *keinem bis zu beliebig vielen "End-Symbolen" verbunden werden darf)*

c) Bestimmen Sie die Kardinalitäten: Schreiben Sie für jede Verbindungs-Art auf, wie viele "Start-Symbole" mit demselben "End-Symbol" verbunden werden dürfen (durch diese Verbindungs-Art). Geben Sie je ein Minimum und ein Maximum an.

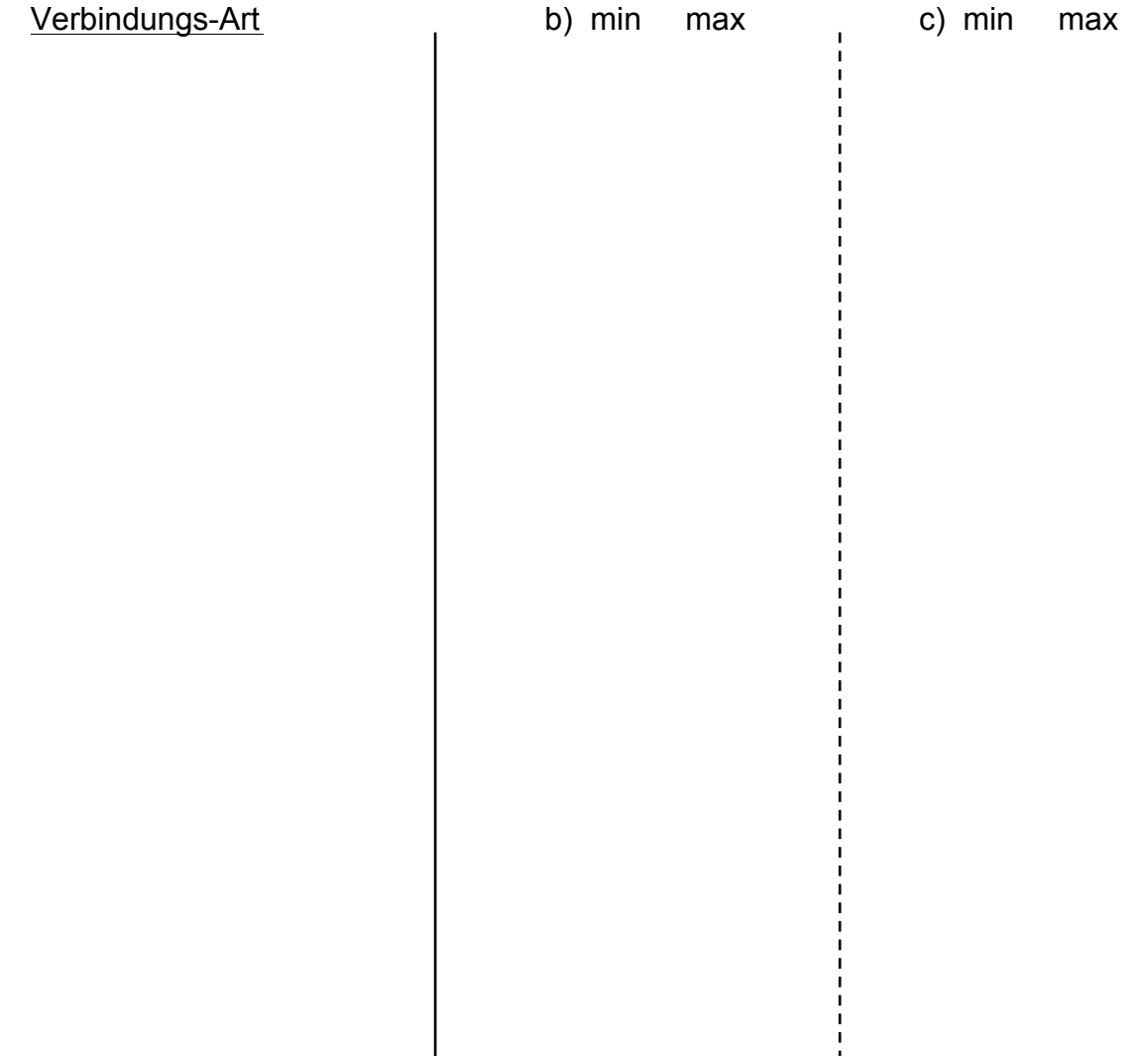

**Bitte nur umblättern, nachdem Sie die drei Aufgaben 1, 2 und 3 beendet haben.**

- 4. Schreiben Sie auf das Papier mit dem Klassendiagramm Ihren Namen. Falls Sie mehrere Blätter haben, z.B. Entwürfe oder Fehlversuche, bitte schreiben Sie diese ebenfalls an (und geben Sie diese am Schluss ebenfalls ab).
- 5. Notieren Sie JETZT die momentane Uhrzeit: \_\_\_\_\_\_\_\_\_\_\_\_\_\_\_
- 6. Schreiben Sie hier für jeden Typ, den Sie in Aufgabe 2 definiert haben, in ein bis zwei Sätzen dessen Bedeutung hin (für was er steht, oder für was er verwendet werden kann).

Typ Bedeutung

**Wenn Sie die Schritte 4, 5 und 6 bearbeitet haben, blättern Sie bitte um.**

# **Wenn Sie die Modellierungsübungen beendet haben, fahren Sie wie folgt fort:**

Beantworten Sie bitte den kurzen Fragebogen auf: https://de.surveymonkey.com/s/papersketch

**Blättern Sie anschliessend um.**